# **Index V4**

# **Руководство пользователя**

# **для принтеров Брайля**

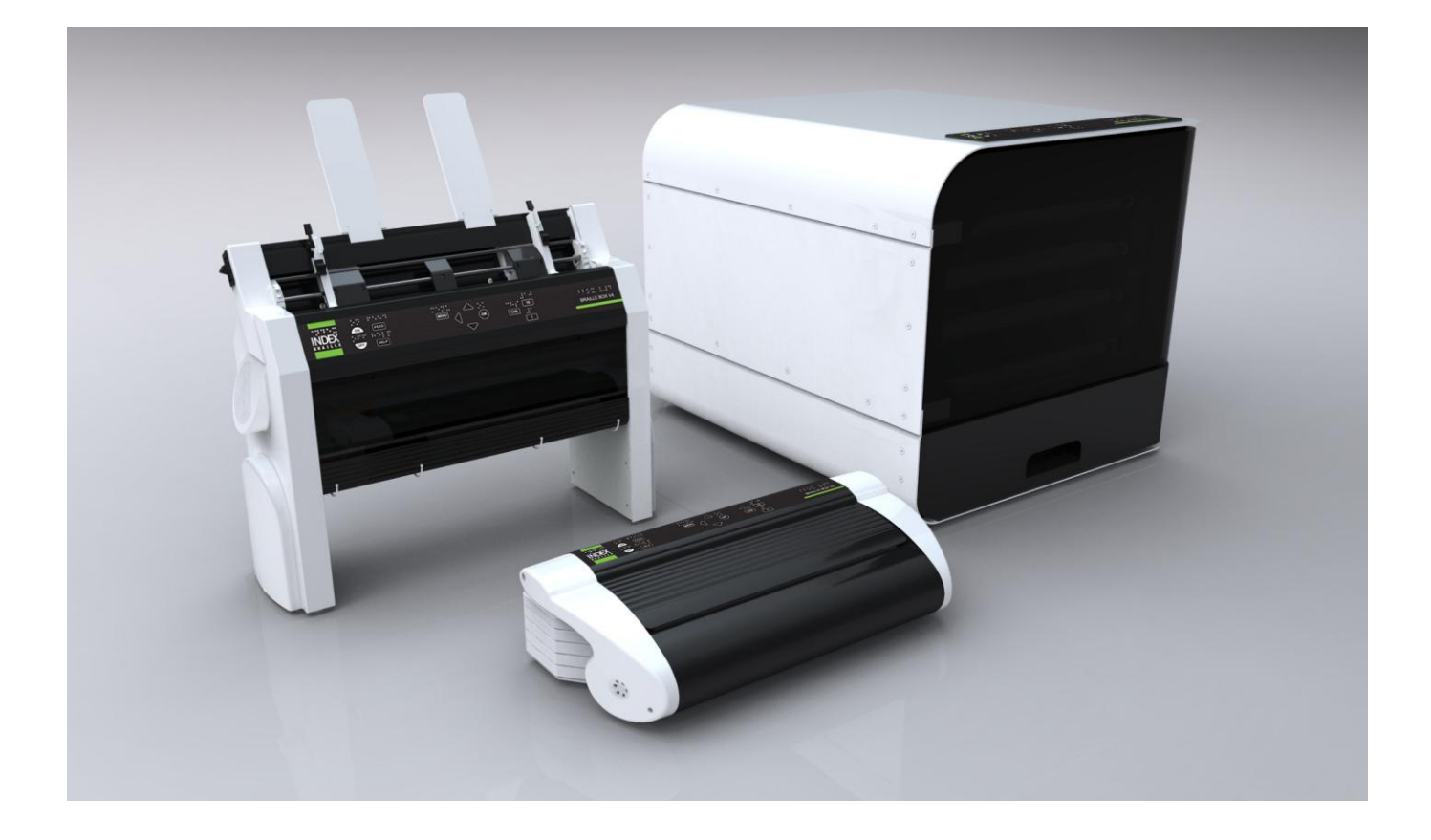

© 2011 Index Braille 2011-06-20 Программное обеспечение 1.1X

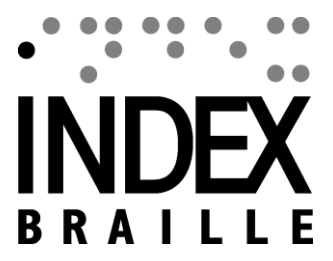

# Содержание

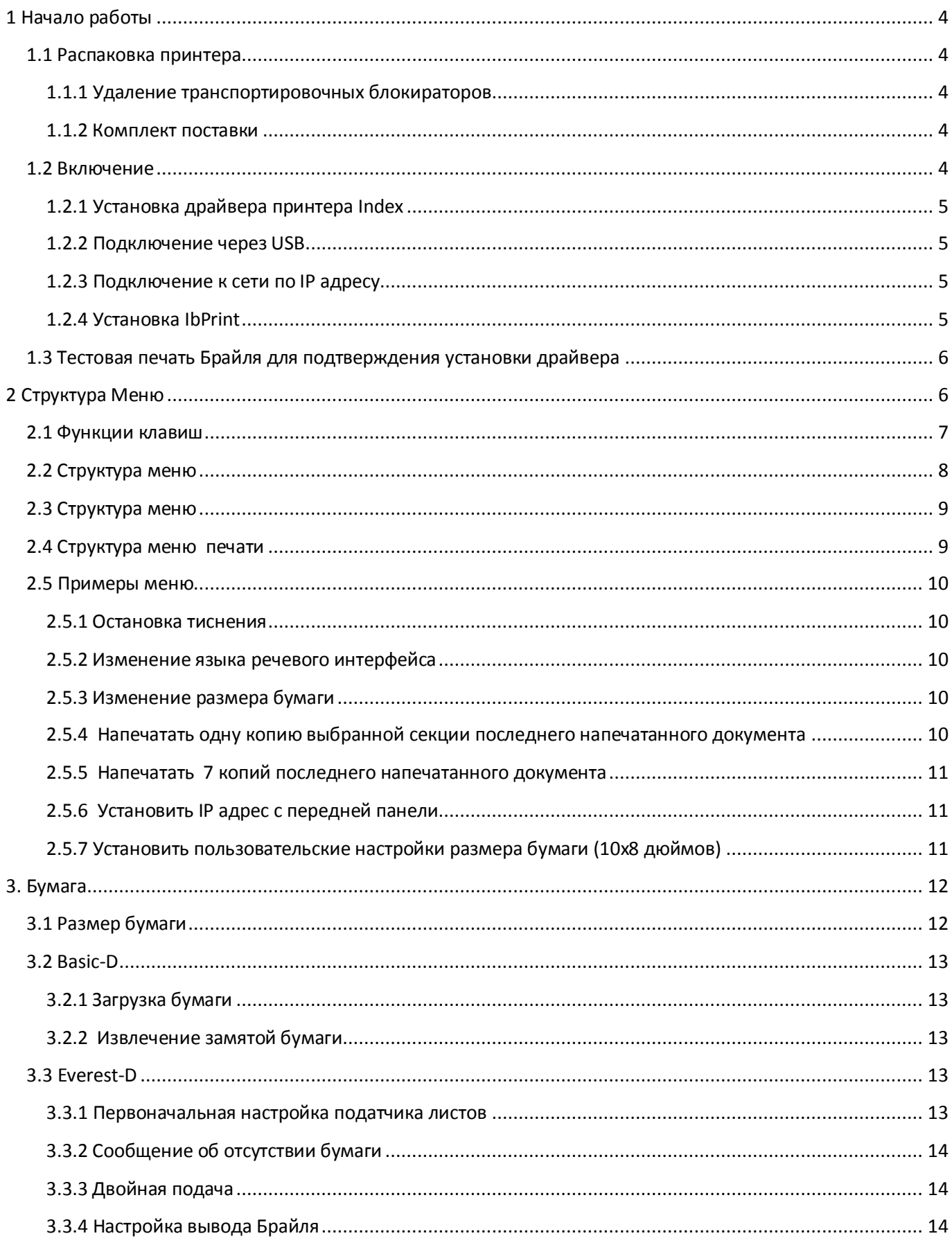

<span id="page-2-0"></span>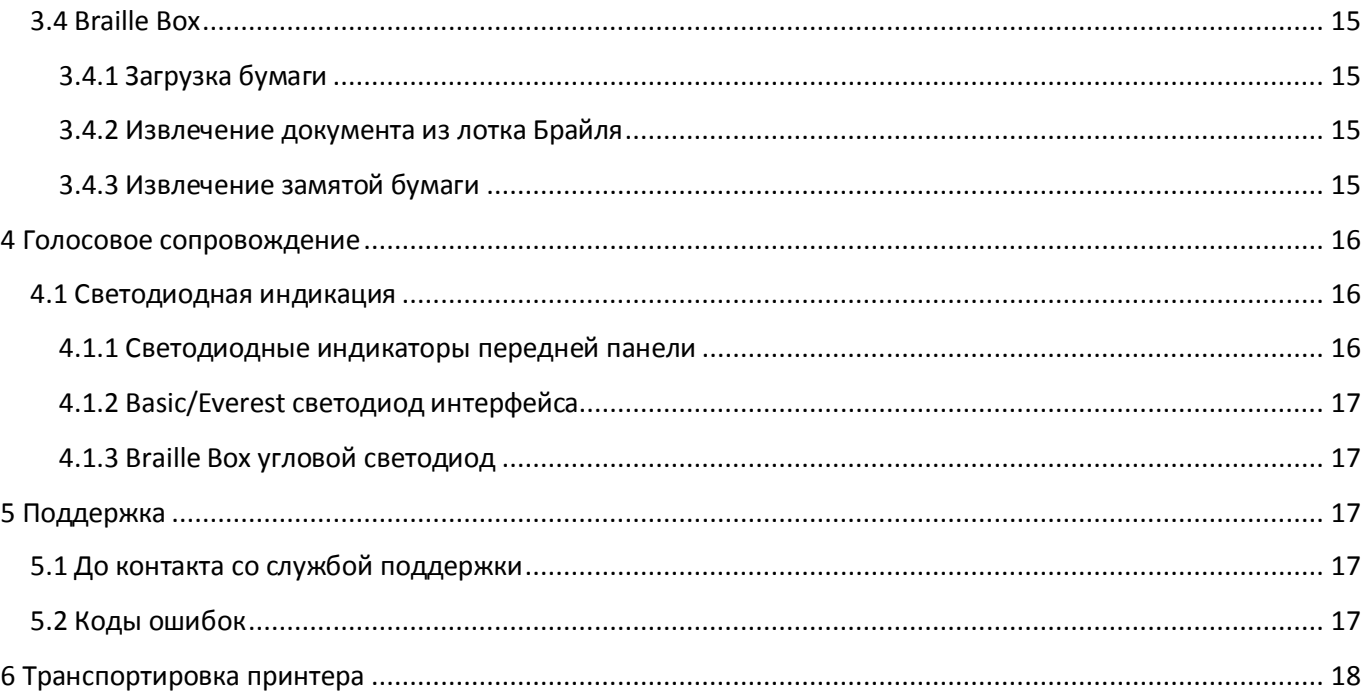

# **1 Начало работы**

#### <span id="page-3-0"></span>**1.1 Распаковка принтера**

Аккуратно распакуйте принтер и сохраните упаковочный материал и транспортировочные блокираторы, которые могут понадобиться в случае транспортировки.

#### <span id="page-3-1"></span>**1.1.1 Удаление транспортировочных блокираторов**

Зеленые транспортировочные блокираторы служат для защиты механизма тиснения во время транспортировки.

#### 1.1.1.1 Basic-D

Удалите зеленый транспортировочный стальной стержень с задней стороны Basic-D. Храните его в держателе, размещенном на задней панели.

#### 1.1.1.2 Everest-D, Braille & Print

Удалите два зеленых пластиковых транспортных блокиратора с податчика бумаги Everest-D/Braille &Print.

#### 1.1.1.3 Braille Box

1. Откройте лоток для бумаги и удалите защитную транспортировочную пленку.

2. Откройте сервисную крышку и удалите 3 зеленых транспортировочных блокиратора с каждой оси головки тиснения.

3. Храните 3 транспортировочных блокиратора в держателях на корпусе принтера.

#### <span id="page-3-2"></span>**1.1.2 Комплект поставки**

Следующие компоненты включены в комплект поставки

- Принтер
- Внешний блок питания для Basic-D и Everest-D
- Кабель питания
- USB кабель
- Руководство по началу работы
- Карта памяти Index, включающая драйверы принтера, руководство пользователя, сервисные руководства, видеоматериалы, программное обеспечение редактор Брайля и т.д.

#### <span id="page-3-3"></span>**1.2 Включение**

Для включения принтера V4, нажмите клавишу ON. После этого сразу включится вентилятор, и старт завершится откликом «Готов». Процедура включения занимает около 40 секунд. Во время этого промежутка загружается операционная система LINUX, проверяется состояние принтера и т.д.

Для отключения принтера V4 нажмите клавишу OFF.

### <span id="page-4-0"></span>1.2.1 Установка драйвера принтера Index

Все программное обеспечение и драйверы для принтеров Index могут быть установлены совершенно бесплатно с карты памяти Index или сайта www.indexbraille.com. Установите один из соответствующих операционной системе вашего компьютера драйверов.

- Для Windows XP, Vista Windows 7-32 бит используйте Index Driver 5 (32bit)
- Для Windows 7-64 бит используйте Index Driver 5 (64bit)
- Для Mac OS X 10.4 или выше используйте Mac printer driver

Следуйте инструкциям Мастера по установке драйвера принтера.

#### <span id="page-4-1"></span>1.2.2 Подключение через USB

USB наиболее часто используемое соединение, и USB кабель включен в комплект поставки принтера.

Включите принтер, дождитесь сообщения «Готов» и подключите USB кабель. Автоматически запустится мастер установки нового программного обеспечения.

#### 1.2.2.1 Установка драйвера принтера Plug&Play

#### USB Plug & Play B Microsoft Vista и Windows 7

Подключите ваш принтер Index V4 через USB. Мастер установки Plug & Play "Найдено новое оборудование" завершит установку USB.

#### USB Plug & Play B Microsoft XP

Пожалуйста, выберите "Нет, не в этот раз" и "Установить программное обеспечение автоматически" и следуйте за мастером установки Plug & Play. После успешной установки появится сообщение "Ваше новое оборудование установлено и готово к использованию".

#### <span id="page-4-2"></span>1.2.3 Подключение к сети по IP адресу

Подключите принтер V4 к вашей сети, если сеть поддерживает DHCP, тогда устройство получит динамический IP адрес.

Проверьте IP адрес: Нажмите HELP + 10, принтер V4 сообщит IP адрес.

Пожалуйста, запишите его для дальнейшего использования.

#### Изменение статического IP адреса.

Важно изменить IP адрес компьютера на статический адрес: Узнайте у администратора локальной сети об IP-адрес, Маску подсети, Шлюз и DNS.

#### Через веб-страницу принтера (не применимо для 1.1х)

Откройте ваш веб обозреватель и введите IP адрес принтера в адресную строку. Откроется внутреннее веб-меню принтера. Перейдите на вкладку Сеть и измените адрес на статический IP адрес, осуществив ввод необходимых значений.

#### <span id="page-4-3"></span>1.2.4 Установка IbPrint

Установите IbPrint 5 отсюда http://www.indexbraille.com/Downloads/Software.aspx. Программа IbPrint может быть использована для тестирования установки драйвера перед установкой любого программного обеспечения перевода Брайля.

Перетащите текстовой файл, который вы хотите напечатать на иконку IbPrint и выберите настройки тиснения, такие как количество копий, двустороннее тиснение, титульный лист и т.д.

#### **О IbPrint**

IbPrint - это drag-and-drop программа для передачи текстовых файлов, файлов установки, файлов вертикального выравнивания и т.д. для принтеров Index. Файл будет передаваться без перевода на шрифт Брайля. IbPrint поддерживает работу с текстовыми и ESC последовательностями.

## <span id="page-5-0"></span>**1.3 Тестовая печать Брайля для подтверждения установки драйвера**

Напечатайте простой тестовый файл через IbPrint до установки любого редактора Брайля, это необходимо для подтверждения правильной установки драйверов принтера и самого принтера.

Пожалуйста, перетащите тестовый файл Index test.txt из// к IbPrint, выберите принтер и нажмите кнопку «Печать». Отпечатанный тестовый шаблон подтвердит правильность установки принтера.

# <span id="page-5-1"></span>**2 Структура Меню**

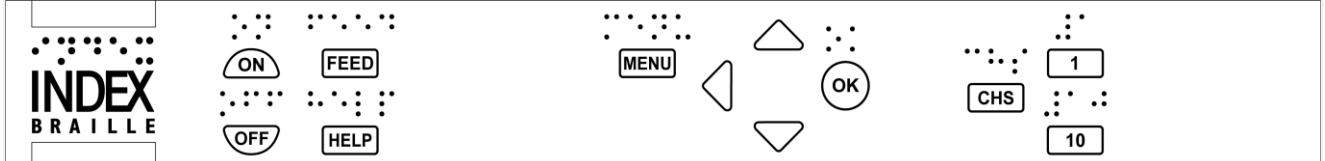

<span id="page-5-2"></span>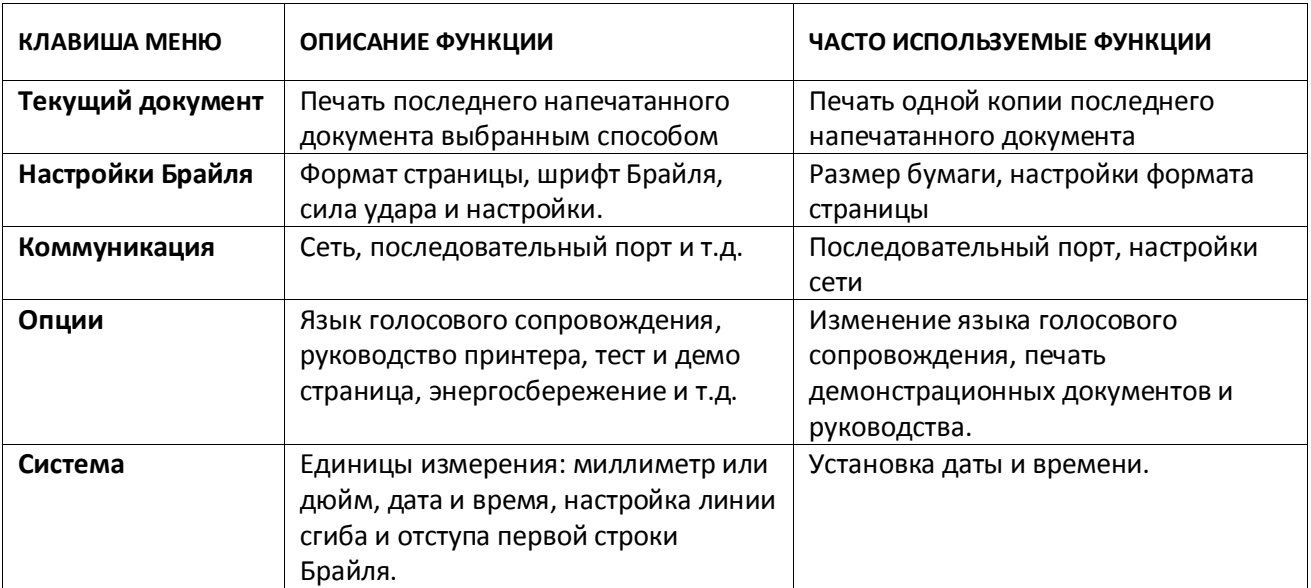

# **2.1 Функции клавиш**

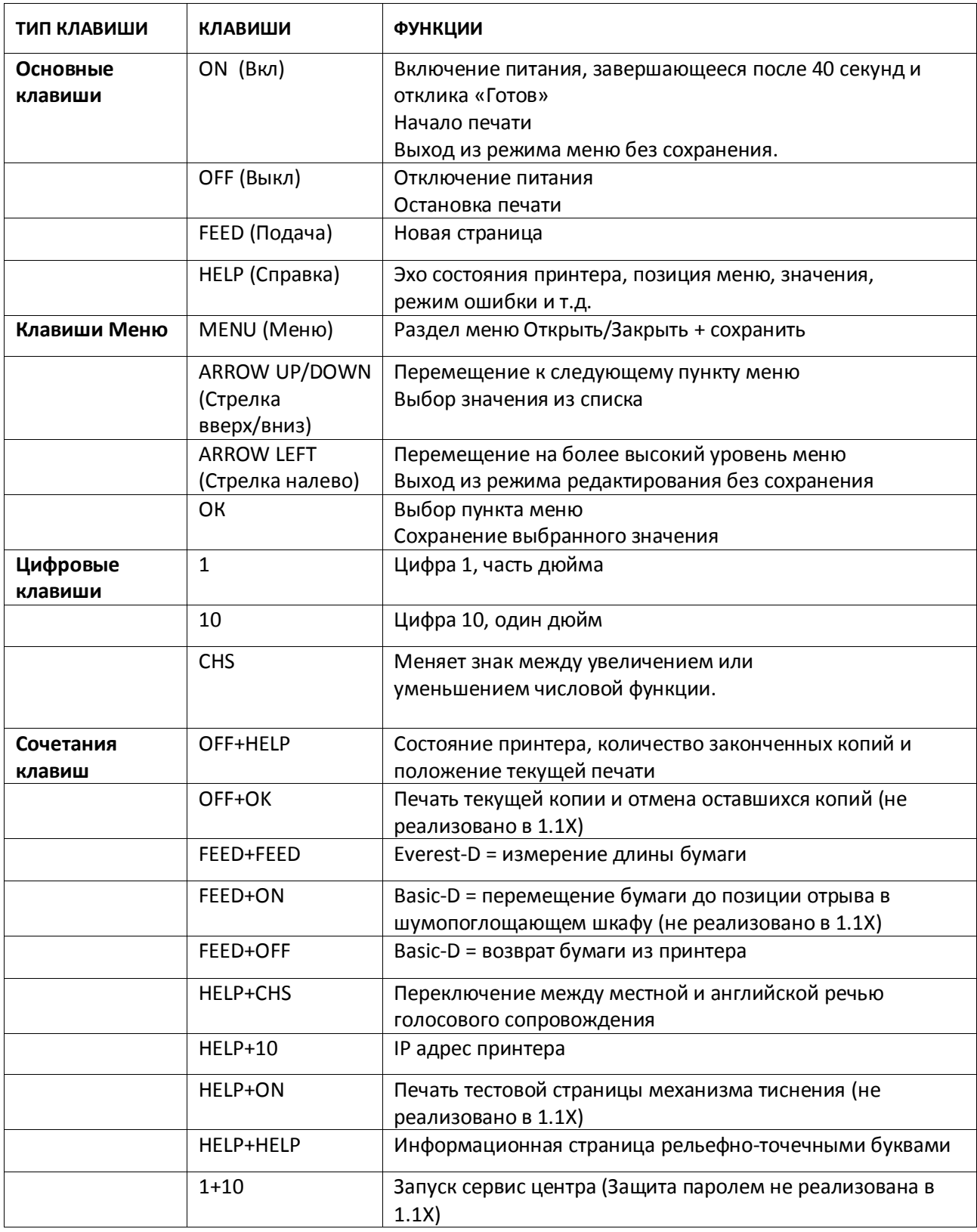

# <span id="page-7-0"></span>**2.2 Структура меню**

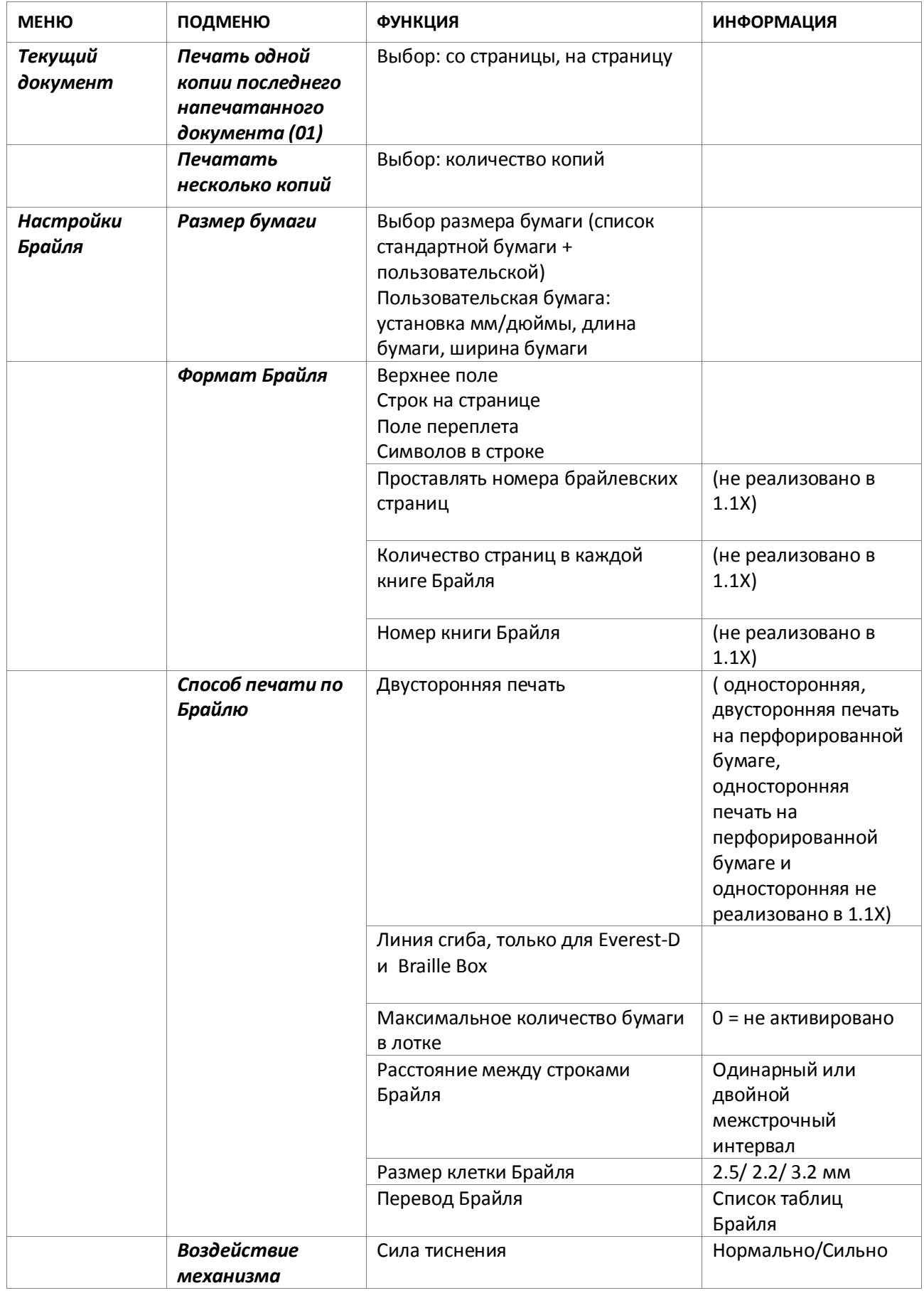

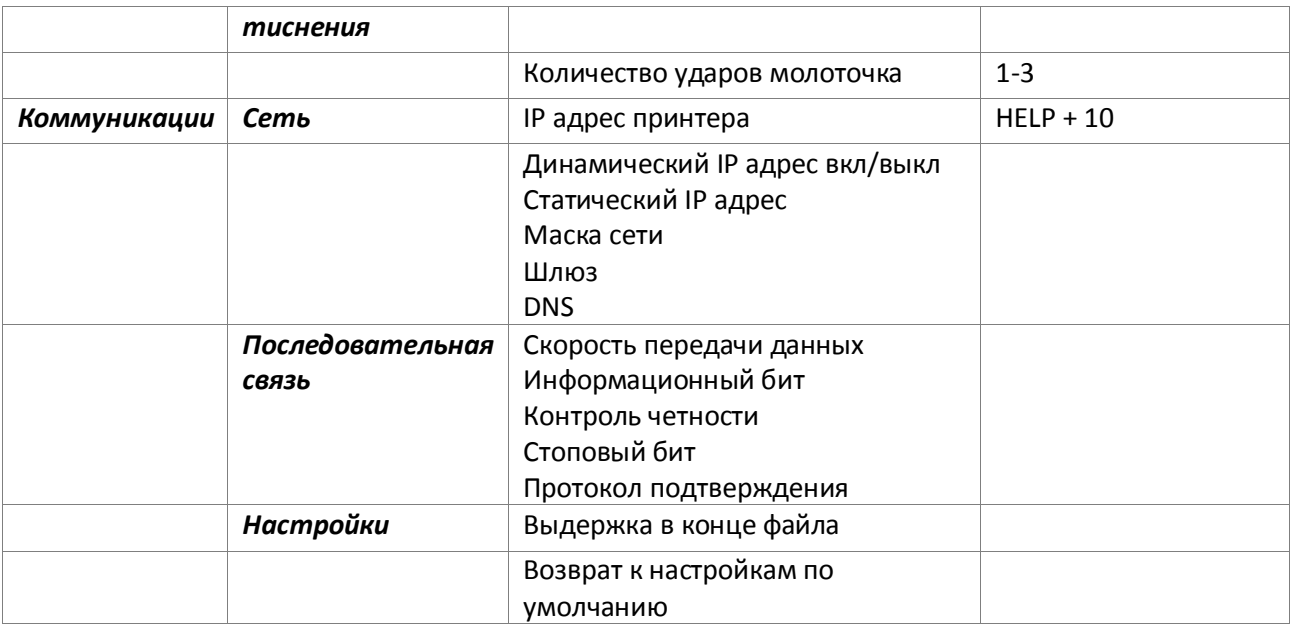

# <span id="page-8-0"></span>**2.3 Структура меню**

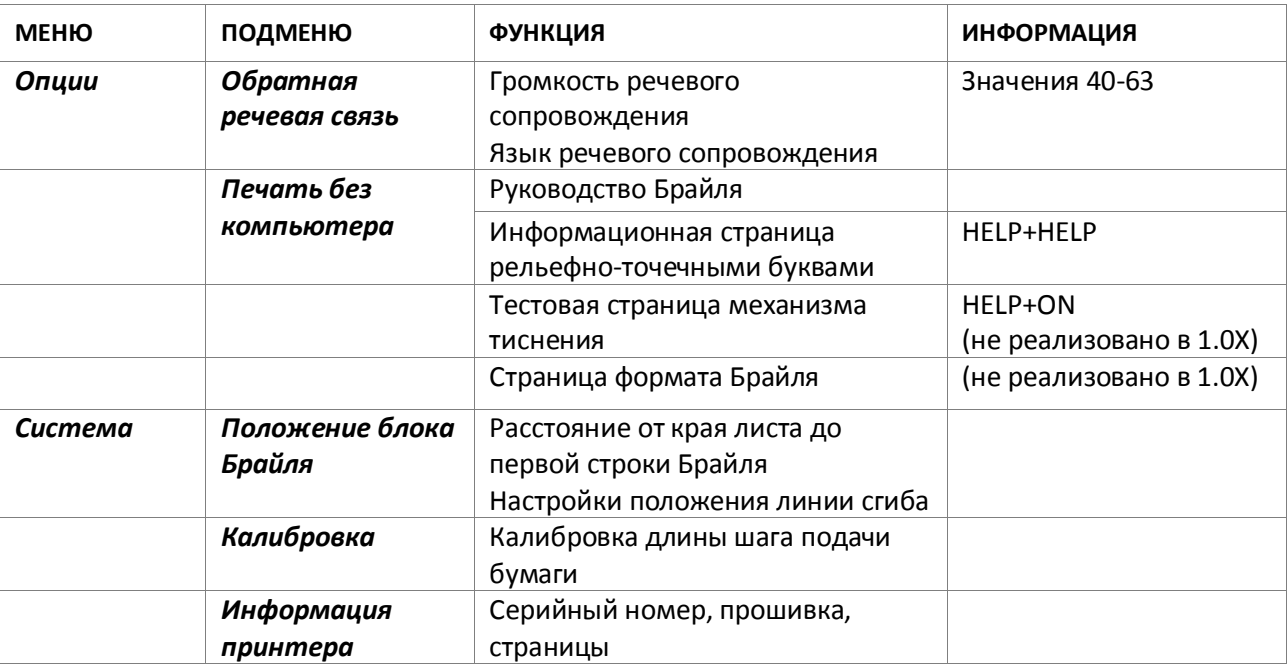

# <span id="page-8-1"></span>**2.4 Структура меню печати**

Команды меню печати будут доступны при нажатии МЕНЮ во время тиснения.

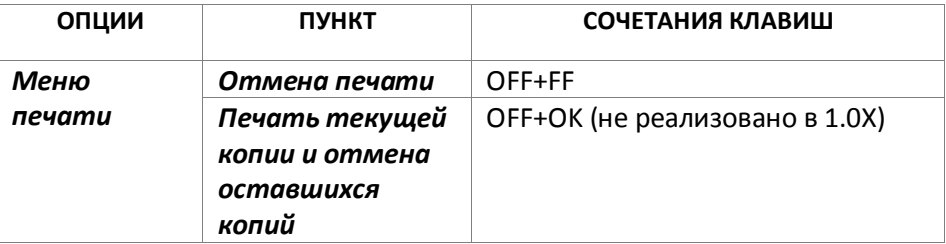

## <span id="page-9-0"></span>**2.5 Примеры меню**

Наиболее эффективный способ узнать пользовательский интерфейс принтера V4 является работа по образцам ниже. После этого легко понять структуру меню пользователя, разницу между цифровые клавишами и стрелками и т. д.

#### <span id="page-9-1"></span>**2.5.1 Остановка тиснения**

- Нажмите OFF
- Нажмите FEED

#### <span id="page-9-2"></span>**2.5.2 Изменение языка речевого интерфейса**

Пример: изменение локального речевого интерфейса на Шведский

- 1. Выберите Меню на передней панели принтера (отклик: текущий файл)
- 2. Стрелка вниз (до отклика: Опции)
- 3. OK (отклик: Голосовое сопровождение)
- 4. OK (отклик: Громкость голосового сопровождения)

5. Стрелка вниз (до отклика: Выбор языка голосового сопровождения, текущее значение Британский Английский)

- 6. OK, (Текущее значение Британский Английский)
- 7. Стрелка вниз (до отклика: Шведский)
- 8. OK (отклик: Выбор языка голосового сопровождения, текущее значение Шведский)

9. Нажмите Меню, чтобы сохранить произведенные настройки (отклик: меню сохранить настройки)

#### <span id="page-9-3"></span>**2.5.3 Изменение размера бумаги**

Пример: Изменение размера бумаги с A4 на Letter для Everest-D

- 1. Выберите Меню на передней панели принтера (отклик: текущий файл)
- 2. Стрелка вниз (до отклика: Настройки Брайля)
- 3. OK (отклик: Размер бумаги)
- 4. Нажмите OK (отклик: Текущий размер бумаги A4)
- 5. Нажмите OK (установка отклик Текущий размер бумаги A4)
- 6. Стрелка вниз (до отклика: Letter)
- 7. OK (отклик: текущий размер бумаги Letter)

8. Нажмите Меню для сохранения размера бумаги Letter (отклик: меню сохранить настройки)

## <span id="page-9-4"></span>**2.5.4 Напечатать одну копию выбранной секции последнего напечатанного документа**

Напечатать копию страниц с 24 по 42 последнего напечатанного документа

1. Выберите Меню на передней панели принтера (отклик: текущий файл)

- 2. Нажмите OK (отклик: Напечатать одну копию последнего напечатанного документа)
- 3. Нажмите OK (отклик: Со страницы, текущее значение один)
- 4. Нажмите клавишу #10 дважды и клавишу #1 трижды
- 5. Нажмите OK (отклик: да страницы, текущее значение 24)

6. Нажмите клавишу #10 дважды и нажмите SHC затем нажмите клавишу #1 дважды для уменьшения значения до 42

7. Нажмите OK для начала печати одной копии страниц с 24 по 42

#### <span id="page-10-0"></span>**2.5.5 Напечатать 7 копий последнего напечатанного документа**

- 1. Выберите Меню на передней панели принтера (отклик: текущий файл)
- 2. Нажмите OK (отклик: Напечатать одну копию последнего напечатанного документа)
- 3. Стрелка вниз (отклик: печатать несколько копий)
- 4. Нажмите OK (отклик: Введите количество копий текущее значение один)
- 5. Нажмите клавишу #1 6 раз (отклик: один....семь)
- 6. Нажмите OK для начала печати 7 копий страниц с 24 по 42

### <span id="page-10-1"></span>**2.5.6 Установить IP адрес с передней панели**

- 1. Выберите Меню на передней панели принтера (отклик: текущий файл)
- 2. Стрелка вниз до (отклик: коммуникации)
- 3. Нажмите OK (отклик: сеть)
- 4. Нажмите OK (отклик: динамический IP адрес, текущее значение вкл)
- 5. Нажмите OK (отклик: Установить динамический IP адрес, текущее значение вкл)
- 6. Стрелка вниз (отклик: выкл)
- 7. Нажмите OK (отклик: динамический IP адрес, текущее значение выкл)
- 8. Стрелка вниз (отклик: статический IP адрес, текущее значение 0,0,0,0)

9. OK (отклик: установить блок 1, 0)

10. Используйте цифровые клавиши #1 и #10 для установки блока 1 (например, 192)

- 11.OK (отклик: блок 2, 0) цифровые клавиши для установки блока 2 (например, 168)
- 12.OK (отклик: блок 3, 0) цифровые клавиши для установки блока 3 (например, 1)
- 13.OK (отклик: блок 4, 0) цифровые клавиши для установки блока 4 (например, 10)
- 14. Клавиша стрелки может быть использована для перемещения между блоками.

15.OK (отклик: статический IP адрес, текущей IP адрес - 192.168.1.10)

16.Стрелка вниз для установки маски сети, шлюза и DNS настраиваются также как и статический IP адрес

17.Нажмите Меню для сохранения настроек.

#### <span id="page-10-2"></span>**2.5.7 Установить пользовательские настройки размера бумаги (10x8 дюймов)**

Это пример установок меню, который меняет размер бумаги с 11x12 дюймов на пользовательский размер 10x8 дюймов.

- 1. Выберите Меню на передней панели принтера (отклик: текущий файл)
- 2. Стрелка вниз (до отклика: настройки Брайля)
- 3. OK (отклик: Размер бумаги)

4. OK (отклик: Размер бумаги, текущее значение 11x12 дюймов)

5. OK (отклик: Установить размер бумаги, текущее значение 11x12 дюймов)

6. Стрелка вниз до (отклик: пользовательский)

7. OK (отклик: Единица размера бумаги - дюйм) Стрелка вниз до длины бумаги (отклик: длина бумаги, текущее значение длины бумаги 11 дюймов)

8. (отклик: Установить длину бумаги, текущее значение 11 дюймов)

9. Нажмите знак CHS для уменьшения и клавишу 10, уменьшив значение на один дюйм до 10 дюймов. 1 используется для значения части дюйма. Знак CHS изменил значение в сторону уменьшения.

10. OK (отклик: длина бумаги, текущее значение 10 дюймов)

11. Стрелка вниз до ширины бумаги (отклик: ширина бумаги, текущее значение 12 дюймов)

12.OK (отклик: установить ширину бумаги, текущее значение 12 дюймов)

13. Нажмите клавишу 10 четырежды для уменьшения значения на 4 дюйма.

14. OK (отклик: ширина бумаги, текущее значение 8 дюймов)

15.Нажмите Help для подтверждения выбранных настроек размера бумаги.

(Отклик: Размер бумаги, текущее значение определено пользователем, единица размера бумаги - дюйм, длина бумаги 10 дюймов, ширина бумаги 8 дюймов)

16. Нажмите Меню для сохранения пользовательских настроек размера бумаги (отклик: меню сохранить настройки)

Теперь размер бумаги изменен на 10x8 дюймов.

# <span id="page-11-0"></span>**3. Бумага**

Все принтеры Index используют бумагу весом от 120 до180 грамм на квадратный метр. Дополнительно вы можете использовать тонкий пластик, этикетки и алюминиевую фольгу.

#### <span id="page-11-1"></span>**3.1 Размер бумаги**

#### **Размеры бумаги (длина x ширина)**

297x210 мм (A4) - Braille Box 420x297 мм (A3) - Braille Box 11x8,5 дюймов (Letter) - Braille Box 17x11 дюймов (Tabloid) - Braille Box 8,5x12 дюймов 8,5x14 дюймов (Legal) 10x11 дюймов 11x11 дюймов 11x11.5 дюймов -Braille Box 11,5x11 дюймов 11x12 дюймов 12x11 дюймов 12x8,5 дюймов

#### **Пользовательский размер бумаги**

Пользователь может назначить определенный размер бумаги в миллиметрах или дюймах с передней панели принтера. Общий размер бумаги может быть назначен пользователем в пределах минимального/максимального размера для определенной модели принтера.

(Basic-D длина 1-17 дюймов, ширина 4-13 дюймов) (Everest-D длина 130-590 мм, ширина 120-297 мм)

# <span id="page-12-0"></span>**3.2 Basic-D**

Basic-D поддерживает только непрерывную, сложенную гармошкой бумагу; длина 1-17 дюймов, ширина 120-330 мм

#### <span id="page-12-1"></span>**3.2.1 Загрузка бумаги**

Загрузка бумаги в Basic

- Откройте черную алюминиевую крышку.
- Освободите ограничитель с правой стороны податчика бумаги и настройте его в соответствии с шириной бумаги.
- Настройте податчик левой стороны относительно правой для тиснения первого знака Брайля насколько возможно ближе к краю бумаги.
- Загрузите бумагу и закройте податчик.
- Вытяните податчик для загрузки бумаги и затем закройте его.
- Загрузка бумаги в принтер Basic-D завершена. Автоматически сенсоры Basic-D определят край бумаги, когда начнется печать.

#### <span id="page-12-2"></span>**3.2.2 Извлечение замятой бумаги**

- Отключите принтер
- Откройте податчик и удалите всю бумагу.
- Принтер теперь готов к нормальной работе.
- В маловероятном случае бумага может застрять внутри печатающей головки. Удалите печатающую головку и очистите ее от застрявшей бумаги, см. инструкции сервисного руководства.

## <span id="page-12-3"></span>**3.3 Everest-D**

Everest-D поддерживает отдельные листы бумаги; длина 120-590 мм, ширина 130-297 мм. Пользователь может задать свой формат страницы в пределах ограничений по ширине и длине.

#### <span id="page-12-4"></span>**3.3.1 Первоначальная настройка податчика листов**

#### **Первоначальная настройка податчика листов**

- Вставьте прозрачную направляющую бумаги в алюминиевую крышку сверху податчика листов.
- Отрегулируйте две белые направляющие документа так, чтобы они находились на одной линии с краем бумаги.
- Отрегулируйте угол нижнего алюминиевого профиля, удерживающего направляющие документа, для лучшей поддержки бумаги в соответствии с текущей длиной и типом акустической защиты.
- Откройте податчик листов и положите стопку бумаги в податчик вплотную к правому ограничителю.
- Плавно отрегулируйте левый ограничитель по направлению к краю стопки бумаги и зафиксируйте с помощью фиксаторов.

#### **Настройка податчика листов в зависимости от качества бумаги**

- Настройте переключатель card/sheet. Для стандартной брайлевской бумаги, выставьте переключатель card/sheet в нижнее положение.
- Правый и левый переключатель sheet/card должны быть в одинаковой позиции.
- Следуйте правилам: Двойная подача -> один шаг вверх. Нет подачи -> один шаг вниз.

## <span id="page-13-0"></span>**3.3.2 Сообщение об отсутствии бумаги**

Проверьте следующее:

- В податчик загружена бумага хорошего качества. Вес не более 180 грамм на квадратный метр.
- Направляющие плавно прижаты к краям стопки бумаги.
- Податчик бумаги закрыт, нажатием черного рычага вниз на левой стороне податчика листов
- Бумага находится в правильном положении.
- Белый переключатель Sheet/card в положении «card», в нижней позиции.
- Поверхность захватывающего ролика мягкая и клейкая

## <span id="page-13-1"></span>**3.3.3 Двойная подача**

Если податчик захватывает одновременно несколько листов, пожалуйста, проверьте следующее:

- В податчик загружена бумага хорошего качества с минимальным весом 120 грамм на квадратный метр.
- Перемещайте переключатели sheet/card выше, и правый и левый переключатели должны находиться в одинаковой позиции, пока устройство не будет правильно разделять бумагу.

#### <span id="page-13-2"></span>**3.3.4 Настройка вывода Брайля**

- 1. Отрегулируйте белую направляющую документа до 10 мм от края бумаги.
- 2. Отрегулируйте угол нижнего профиля документа для лучшего вывода бумаги.

#### **3.3.5 Техническое обслуживание**

#### 3.3.5.1 Чистка роликов

Поверхность роликов со временем становится менее липкой, в связи с нормальным процессом старения резины. Первоначальное состояние поверхности роликов может быть восстановлено:

a) Очисткой жидкостью для чистки резины, используемой для копировальных аппаратов.

b) Шлифовкой при помощи очень мелкозернистой наждачной бумаги

- Разместите наждачную бумагу напротив ролика.

- Приведите ролики в движение, нажав Form Feed следом On Line для дополнительного движения до тех пор, пока поверхность ролика не станет липкой.

- Повторите процедуру с другим роликом.

- 3.3.5.2 Извлечение замятой бумаги
	- Отключите питание принтера
	- Проверьте, где именно застряла бумага
	- Откройте алюминиевый профиль вывода Брайля
	- Удалите бумагу, вручную прокрутив ролики.

Если бумага застряла в печатающей головке и ее невозможно вытащить описанным способом, пожалуйста, обратитесь к разделу «Извлечение замятой бумаги», описанной в сервисном руководстве V4.

## <span id="page-14-0"></span>**3.4 Braille Box**

Braille Box поддерживает отдельные листы следующих форматов: A4, A3, Letter 11x8.5 дюймов, 11x17 дюймов и 11x11.5 дюймов

#### <span id="page-14-1"></span>**3.4.1 Загрузка бумаги**

- Откройте лоток для бумаги
- Переместите заднюю направляющую бумаги в положение, соответствующее размеру бумаги.
- Приведите направляющие полей в соответствие с шириной бумаги.
- Вставьте бумагу
- Закройте лоток для бумаги

#### <span id="page-14-2"></span>**3.4.2 Извлечение документа из лотка Брайля**

На полный лоток Брайля указывает мигающий светодиодный индикатор бумаги: в углу стекла.

Нажмите на стекло лотка Брайля (сильно) для его открытия и заберите отпечатанные документы.

#### <span id="page-14-3"></span>**3.4.3 Извлечение замятой бумаги**

- Отключите принтер
- Извлеките лоток для бумаги
- Откройте лоток Брайля
- Откройте сервисную дверцу. Теперь вы можете видеть, где зажата бумага.
- Извлеките зажатую бумагу, для этого вращайте ролики вручную и потяните бумагу.

 Проверьте наличие замятой бумаги выше головок тиснения. Верхняя направляющая пластина удерживается при помощи магнита и может быть приподнята руками для доступа к бумагопроводящему тракту. Извлеките замятую бумагу.

# <span id="page-15-0"></span>**4 Голосовое сопровождение**

Все языки голосового сопровождения, доступные на день доставки, будут включены в программное обеспечение принтера. Новые языки можно скачать бесплатно с сайта Index Braille. Инструкции по обновлению программного обеспечения доступны на сайте [www.indexbraille.com.](http://www.indexbraille.com/)

Голосовое сопровождение по умолчанию использует встроенный динамик. Используя стандартные наушники или внешние громкоговорители, вы можете увеличить громкость и качество голосового сопровождения. Разъем для наушников расположен на задней стороне принтера.

## <span id="page-15-1"></span>**4.1 Светодиодная индикация**

#### <span id="page-15-2"></span>**4.1.1 Светодиодные индикаторы передней панели**

Зеленый светодиод рядом с логотипом Index указывает на правильное напряжение 48 Вольт.

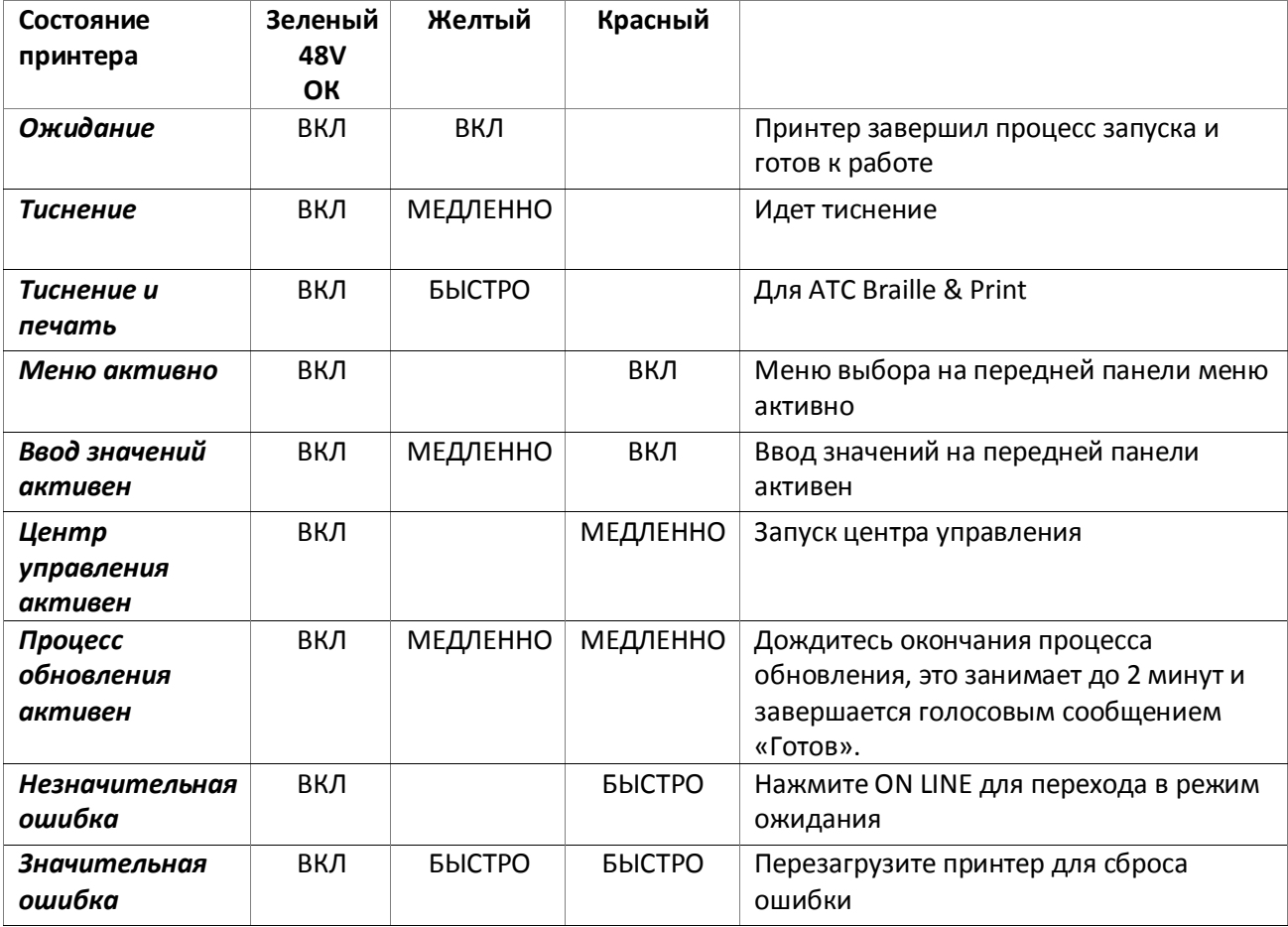

### <span id="page-16-0"></span>4.1.2 Basic/Everest светодиод интерфейса

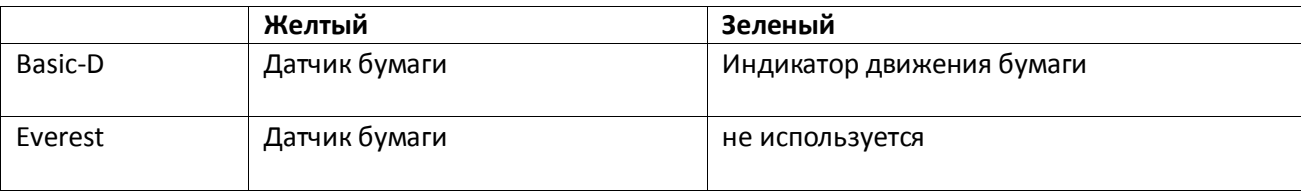

### <span id="page-16-1"></span>4.1.3 Braille Box угловой светодиод

Ряд из 16 светодиодов находится на стеклянном углу передней части Braille Box. Функция каждого светодиода четко обозначена. Два светодиодных индикатора, расположенных на плате процессора Braille Box указывают на состояние платы: если плата в порядке (зеленый), в случае ошибки (красный).

# <span id="page-16-2"></span>5 Поддержка

По вопросам гарантии, сервиса и технической поддержки обращайтесь к официальному дистрибьютору Index Braille на территории России и стран СНГ компании «Элита Групп» http://www.elitagroup.ru/, e-mail: support@elitagroup.ru

# <span id="page-16-3"></span>5.1 До контакта со службой поддержки

До контакта со службой поддержки проверьте:

- Включается ли принтер корректно: питание (зеленый индикатор) горит, отклик "Готов" есть.
- Выполните тест механизма тиснения, нажав HELP + ON LINE. Все ли блоки молоточков выполняют тиснение правильно?
- Напечатайте текстовой файл с диска Index CD напрямую через IbPrint. Если документ отпечатан корректно, а через редактор Брайля - нет, то это означает, что брайлевский редактор настроен неверно.
- Напишите серийный номер устройства и версию программного обеспечения вашего принтера
- Опишите возникающую проблему.

## <span id="page-16-4"></span>5.2 Коды ошибок

Таблица ошибок - Программное обеспечение 1.1.7 100: IPC\* - Конфигурировать 101: IPC\* - Таймаут 102: IPC\* - Перезагрузка 103: IPC\* - Очистить очередь 120: Нет бумаги 121: Замятие бумаги

- 122: Неверная длина листа 130: Дверца открыта 131: Лоток для бумаги пуст 132: Лоток для бумаги открыт 200: Ошибка файла буфера 201: Файл буфера пуст 500: Настройки оборудования не определены 800: Нет доступной SD-карты 801: SD-карта Только чтение 802: Нет заводских настроек 810: Конфигурация - файл поврежден 811: Параметр - файл поврежден 812: Формат - файл поврежден 813: Заголовок – файл поврежден
- 814: Сеть файл поврежден

\* Внутренний протокол для связи между мастер - процессором Linux и процессорами низкого уровня, контролирующими шаговые моторы и молоточки (механизм тиснения).

# <span id="page-17-0"></span>**6 Транспортировка принтера**

- Заблокируйте механизм тиснения транспортировочным креплением.
- Упакуйте принтер в его оригинальную упаковку. Гарантия на принтер будет действительна только в случае транспортировки в профессиональной упаковке и блокированным механизмом тиснения.
- Оберните упаковку двумя крепкими лентами в два вертикальных кольца вокруг коробки.
- Для получения быстрого и эффективного обслуживания, пожалуйста, вложите описание проблемы и информацию об отправителе.
- До отправки, свяжитесь с локальным дилером компании Index Braille.